How to see **INTERNAL** and **EXTERNAL** job postings.

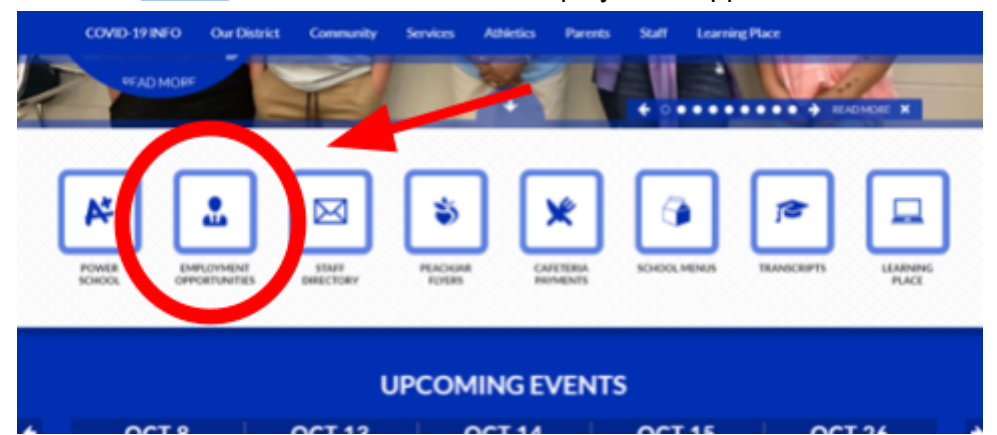

1. Go to the **[MCAS](https://www.mcas.k12.in.us/)** website and click on "Employment Opportunities"

2. To set-up your **INTERNAL EMPLOYEE ACCOUNT**, please click on **INTERNAL.** You will not have to "sign-up" everyone. You will just need to complete this the first time.

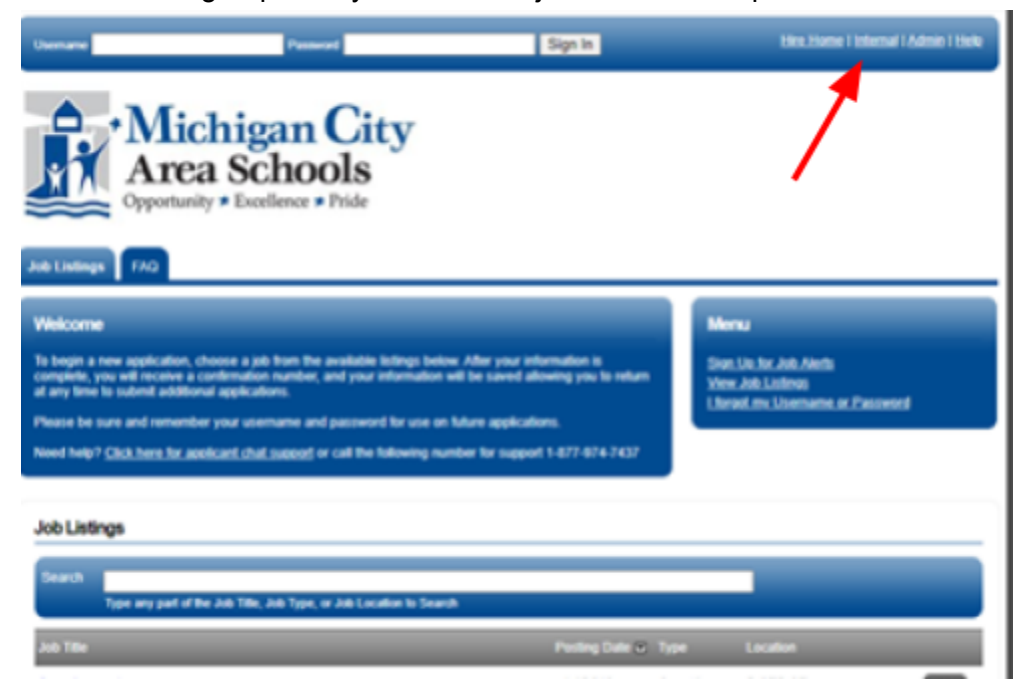

3. Click on, "Yes I am an Employee"

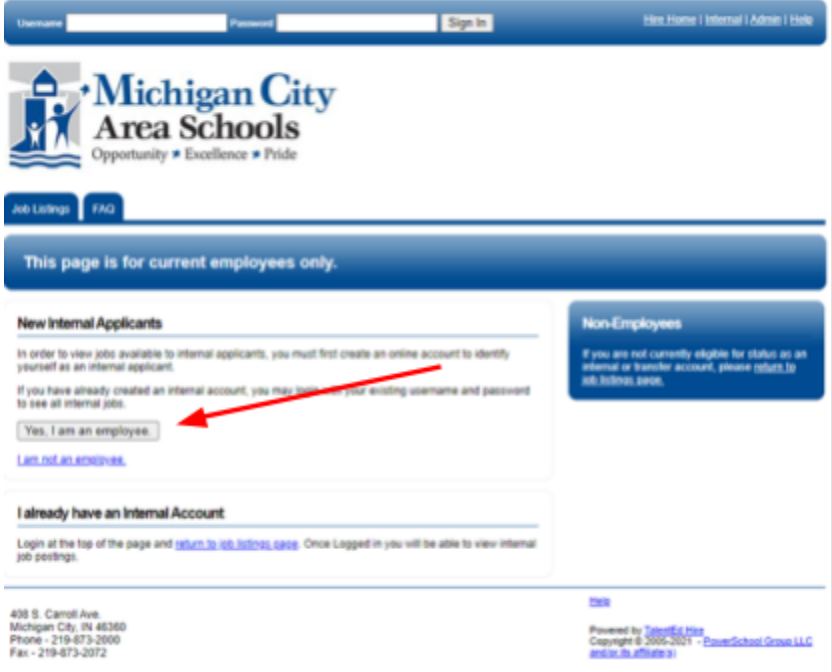

4. Enter your school MCAS email address and click continue.

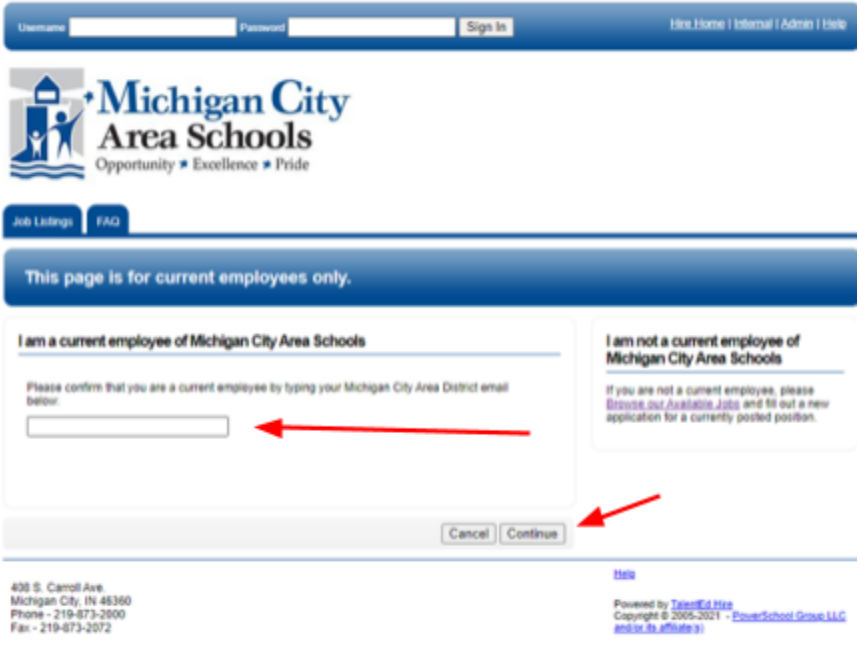

5. Complete the following information and click save.

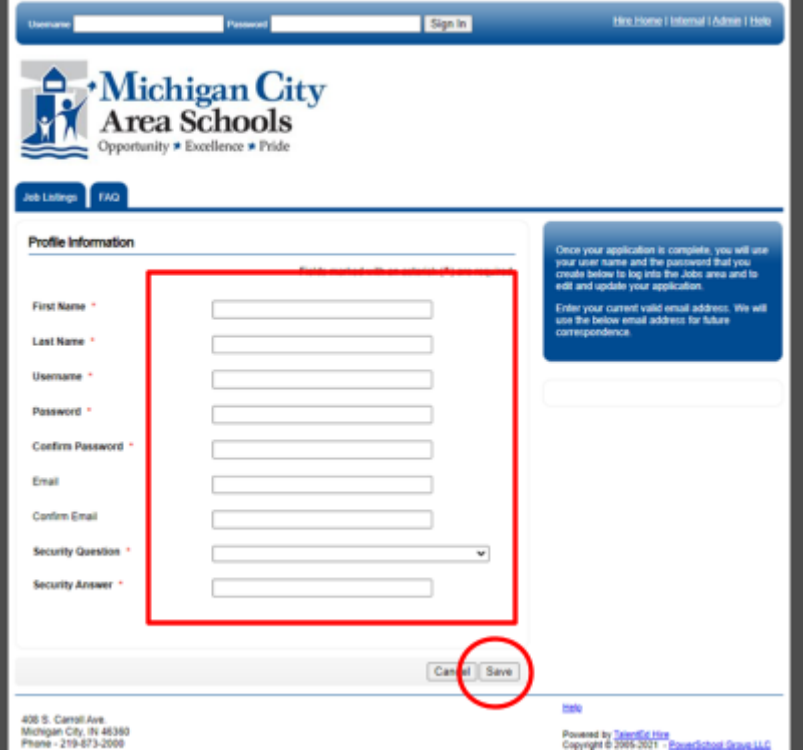

6. Make sure you are signed in. (You will see your name along the top if you are signed in)

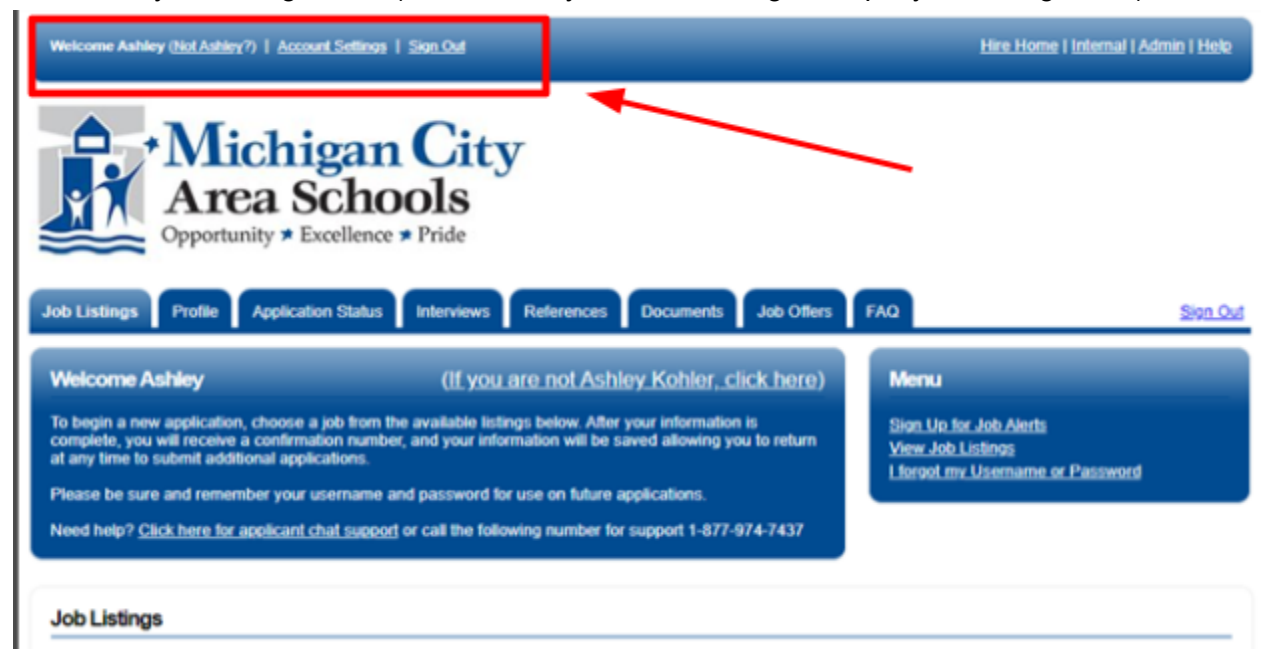

7. Click on **JOB POSTINGS.** Here you will see all current internal and external postings.

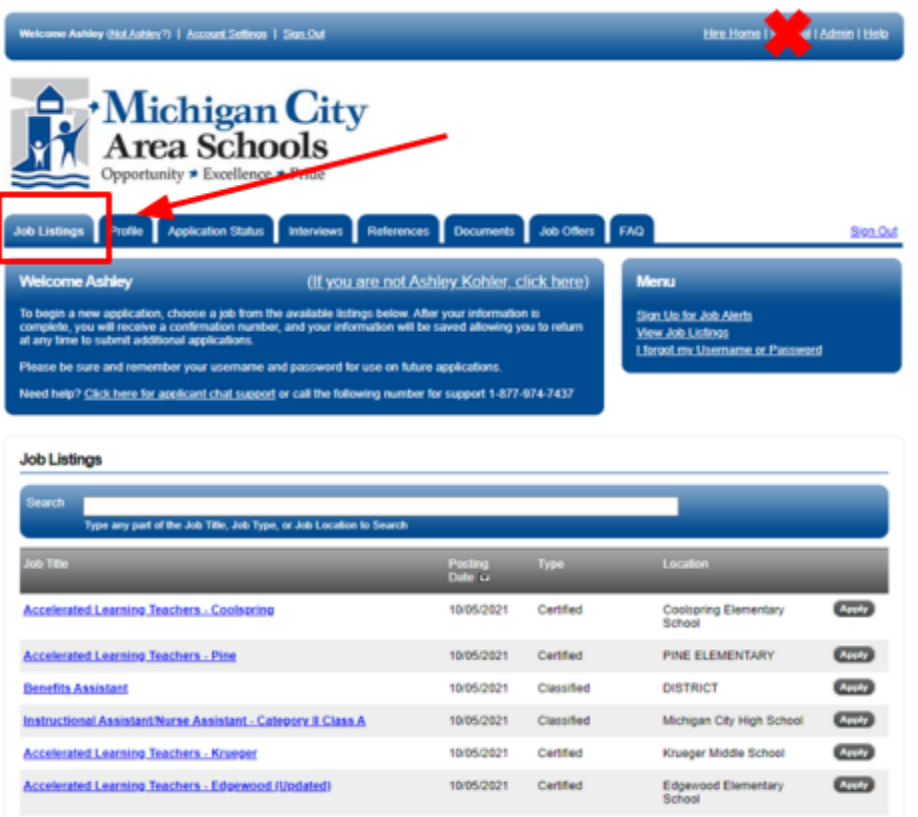